## ACC2 PROGRAMMIERANWEISUNGEN

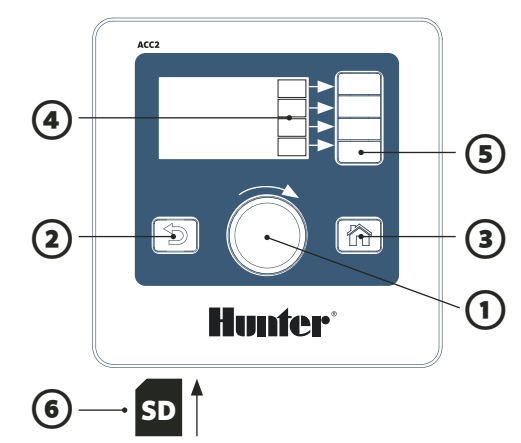

#### **BEDIENUNG DES STEUERGERÄTS**

- ① Der Drehschalter scrollt durch die Menüs. Drücken Sie zur Auswahl auf den Drehschalter.
- ② Über die Taste Zurück gelangen Sie zum vorherigen Bild.
- ③ Über die Hometaste gelangen Sie zurück zum Aktivität Bildschirm.
- ④ Soft-Keys werden auf jedem Bildschirm für unterschiedliche Funktionen gekennzeichnet.
- ⑤ Auf dem Startbildschirm verweisen die Soft-Keys im Hauptmenü auf alle <sup>①</sup> <sup>①</sup> Programmierungsmenüs.
	- ⑥ Der integrierte SD-Kartenleser kann Logs speichern und die Module aktualisieren.

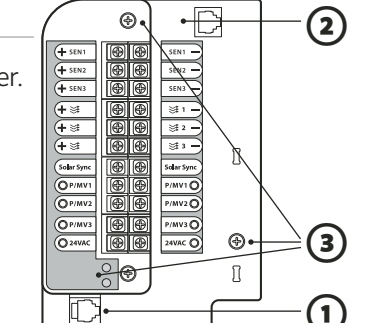

### **NETZTEILPLATINE**

- ① Bedienfront-
- Verbindung
- ② SyncPort™
- ③ Serviceschrauben

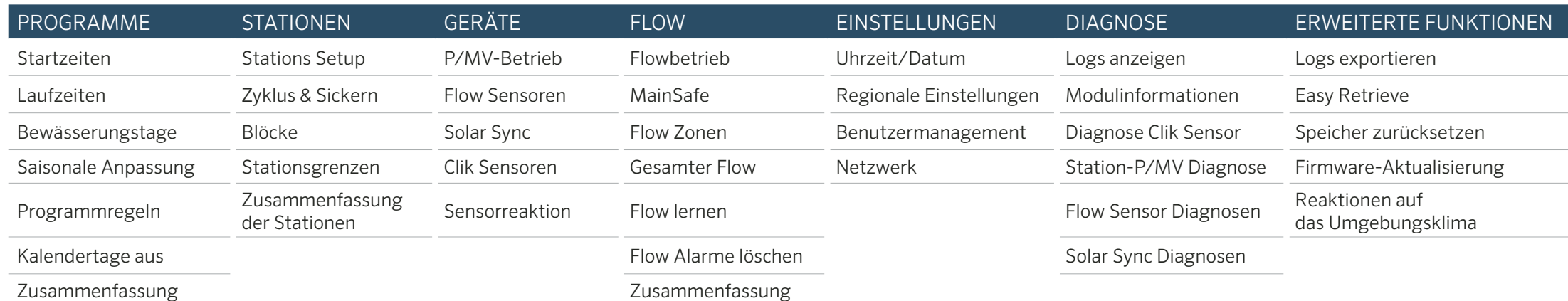

der Programme

#### **ZEIT UND DATUM EINSTELLEN**

Stellen Sie den Drehschalter auf das Menü Einstellungen und wählen Sie Uhrzeit/Datum.

(Wählen Sie Regionale Einstellungen, um das Zeit- und Datumsformat anzupassen.)

Wählen Sie mit dem Drehschalter die aktuelle Uhrzeit. Wählen Sie mit dem Drehschalter das aktuelle Datum.

#### **PROGRAMMIERUNG**

Drücken Sie auf dem Startbildschirm auf Hauptmenü und stellen Sie den Drehschalter auf das Menü Programme.

#### **Startzeiten**

Wählen Sie im Programmmenü die Startzeiten aus. Wählen Sie hierfür die Programmnummer. Es sind bis zu 32 Programme verfügbar. Programme können benannt werden, indem Sie das Namenfeld auswählen. Wählen Sie den Modus Auto für automatischen Betrieb. Markieren Sie Überlappen, damit das Programm gleichzeitig mit anderen Programmen ausgeführt werden kann. Markieren Sie Stapeln, wenn das Programm nur alleine ausgeführt werden soll. Wählen Sie die Startzeitfelder und stellen Sie diese über den Drehschalter ein.

#### Laufzeiten

Wählen Sie im Programmmenü oder per Kurzbefehl die Laufzeiten aus. Prüfen oder wählen Sie die Programmnummer. Der Ausführungstyp ist möglicherweise Station oder Block (Auswahl per Drehschalter). Blöcke sind Gruppen von Stationen, die parallel ausgeführt werden (siehe Handbuch). Wählen Sie die Stations- oder Blocknummer aus. Stationen oder Blöcke werden in der eingegebenen Reihenfolge ausgeführt. Wählen Sie die Laufzeit im Format HH:MM (Stunden/Minuten). Wenn gewünscht, können Sie auch :SS (Sekunden) auswählen. Rufen Sie die Bearbeitungs-Tools (Soft-Key) für Kurzbefehle auf. "Übernahme" (Soft-Key) fügt der vorherigen Station eine Nummer in der nächsten Zeile hinzu und kopiert die Laufzeiten. Angepasste Laufzeit zeigt die Auswirkungen saisonaler Anpassungen, wenn diese nicht 100% betragen.

Zusammenfassung

der Hydraulik

#### Bewässerungstage

Wählen Sie im Programmmenü oder per Kurzbefehl die Bewässerungstage aus. Prüfen oder wählen Sie die Programmnummer.

Modus: Wählen Sie Wochentag, Ungerade Tage, Gerade Tage, Intervall oder Nur manuell aus. Nur manuell wird nicht automatisch ausgeführt. Wählen Sie die Wochentage für die Bewässerung aus, gerade/ungerade Tage oder Intervall. Wenn Sie Intervall wählen, geben Sie hierfür ein Startdatum ein. (An nicht Bewässerungstagen wird nicht bewässert, selbst wenn der Zeitplan auf einen solchen Tag fällt.)

#### **PUMPEN-/HAUPTVENTILBETRIEB EINSTELLEN**

Stellen Sie den Drehschalter auf das Menü Geräte und wählen Sie P/MV Betrieb. Prüfen oder wählen Sie die P/ MV Nummer.

Wählen Sie den Betrieb Arbeitskontakt oder Ruhekontakt. Verlassen Sie das Menü (Taste "Zurück") und stellen Sie den Drehschalter auf das Menü Stationen. Wählen Sie Stationseinrichtung. Markieren Sie die Kästchen für die P/ MV Zuweisungen jeder Station.

#### **MANUELLER BETRIEB**

Klicken Sie auf dem Startbildschirm auf den Soft-Key Manuell. Mit den Soft-Keys können Sie Stationen, Programm oder Testprogramm auswählen.

Stationen: Wählen Sie Reihenfolge oder Gleichzeitig. Geben Sie die Stationen oder Blöcke ein. Geben Sie jeweils die Laufzeiten ein. Drücken Sie auf den Soft-Key für Start, um die Elemente sofort zu starten.

Programme: Wählen Sie hierfür die Programmnummer. Drücken Sie auf den Start Soft-Key, um sofort zu beginnen. Alternativ können Sie auch den Drehschalter auf eine Station weiter im Programm stellen und anschließend Start drücken, um zu beginnen.

Testprogramm: Das Testprogramm startet alle Stationen des Steuergeräts entsprechend der eingegebenen Laufzeit. **SENSOR-BYPASS**

Aktive Sensoren beeinträchtigen nicht die manuelle Bewässerung. Wenn ein Sensor aktiv ist und dadurch die gewünschte automatische Bewässerung verhindert, kann dieser temporär deaktiviert werden. Stellen Sie den Drehschalter auf das Menü Geräte.

Wählen Sie Clik Sensoren oder Solar Sync, je nachdem welcher Typ den Alarm ausgelöst hat. Wählen Sie den Sensor und deaktivieren das entsprechende Kontrollkästchen Aktivieren für Clik Sensor oder Solar Sync. Klicken Sie erneut auf Aktivieren, damit der Sensor wieder den normalen Betrieb aufnimmt.

#### **MELDUNGEN & ALARME**

Das blinkende **/** Symbol zeigt an, dass Probleme festgestellt wurden.

Drücken Sie auf Meldungen anzeigen, um diese zu lesen. Drücken Sie auf Logs anzeigen, um eine ausführliche Auflistung aller Alarme und Meldungen zu erhalten, beginnend mit der aktuellsten. Über den Drehschalter können Sie die aktuellsten Aktivitäten aufrufen. Drücken Sie auf Meldungen löschen, um wieder zum Bildschirm Start/Aktivitäten zu gelangen. Meldungen unterbrechen nicht die automatische Bewässerung, aber sie können einen Zustand ankündigen, der dieses veranlasst.

#### **FLOW ANZEIGEN**

Wenn die Flow Sensoren installiert und konfiguriert wurden, können Sie über Flow anzeigen die aktuelle Flowrate aller Sensoren abrufen.

Löschen Sie Meldungen, um die Flow anzeigen Taste erneut anzuzeigen.

Weitere ausführliche Informationen finden Sie im Menü Flow. Wählen Sie hierfür die Gesamter Flow.

Im Produkthandbuch können Sie alle Informationen zum Flowbetrieb und erweiterten Funktionen nachlesen.

**Hunter®** 

# ACC2 STATIONS- & PROGRAMMINFORMATIONEN

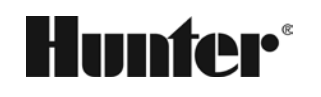

 $\begin{pmatrix} 1 & 1 \\ 1 & 1 \end{pmatrix}$ 

Alle Stations- und Programminformationen können auf der SD-Karte über die Easy Retrieve Funktion abgerufen werden (Erweiterte Funktionen).

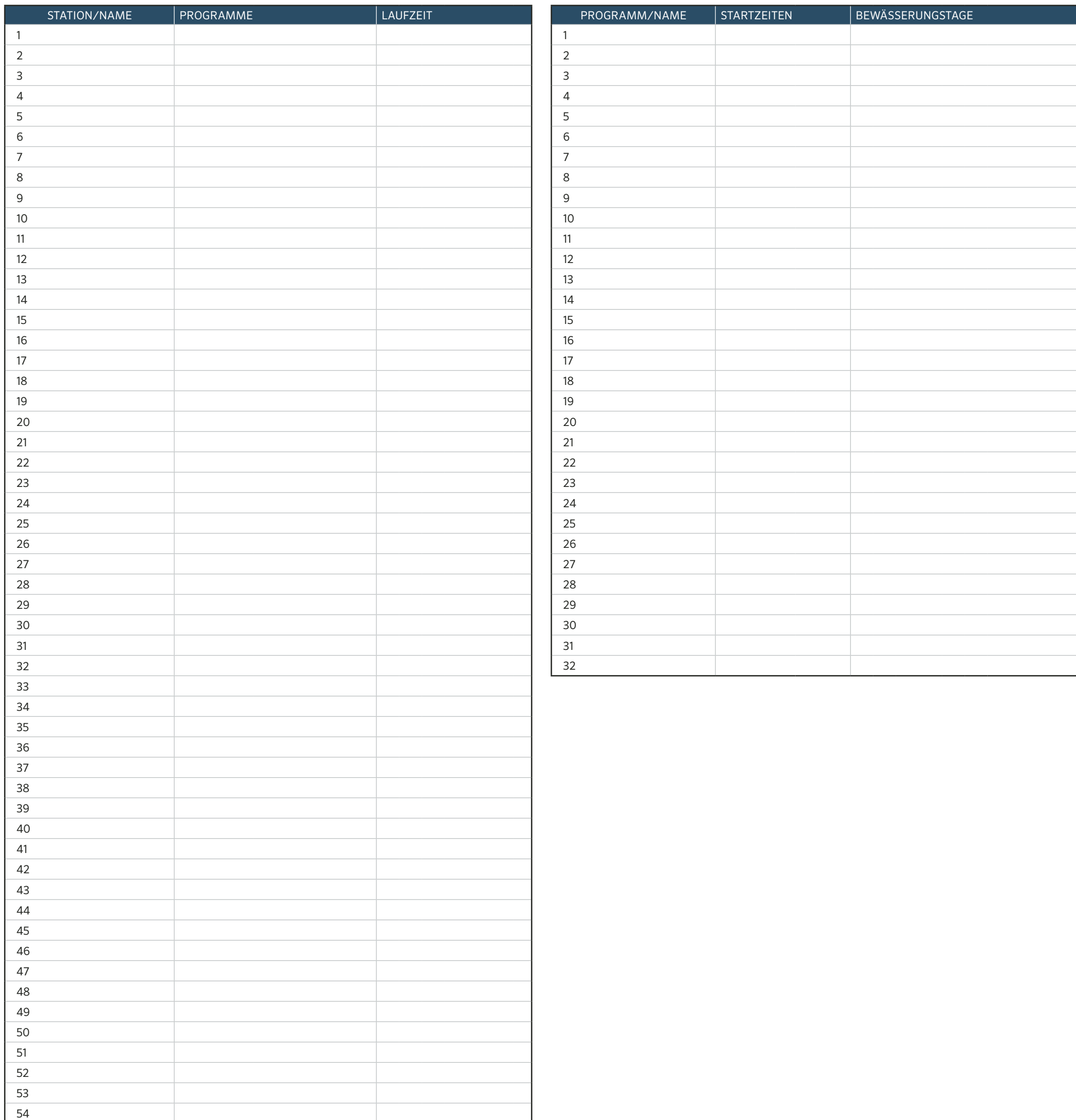